# RG

**119270, Москва, Лужнецкая наб., д. 6, стр.1, офис 214, ООО «ЭР СИ О» Тел./факс: (495) 287-98-87 E-mail: [info@rco.ru](mailto:info@rco.ru) [http://www.rco.ru](http://www.rco.ru/)**

## **Руководство администратора**

# **RCO Fact Tuner – программа для настройки семантических шаблонов**

Версия 1.5 (Microsoft Windows)

Москва, 2007

В содержание данного документа могут быть внесены изменения без предварительного уведомления. Названия организаций, имена и даты, используемые в качестве примеров, являются вымышленными, если не оговорено обратное.

© OOO «ЭР СИ О», 2007. Все права защищены.

ЭР СИ О, Russian Context Optimizer, RCO являются охраняемыми товарными знаками.

OOO «ЭР СИ О» может являться правообладателем патентов и заявок, поданных на получение патента, товарных знаков и объектов авторского права, которые имеют отношение к содержанию данного документа.

Предоставление вам данного документа не означает передачи какой-либо лицензии на использование данных патентов, товарных знаков и объектов авторского права, за исключением использования, явно оговоренного в лицензионном соглашении OOO «ЭР СИ О».

Все другие названия юридических лиц и изделий являются охраняемыми товарными знаками или товарными знаками, принадлежащими их владельцам.

#### **Содержание**

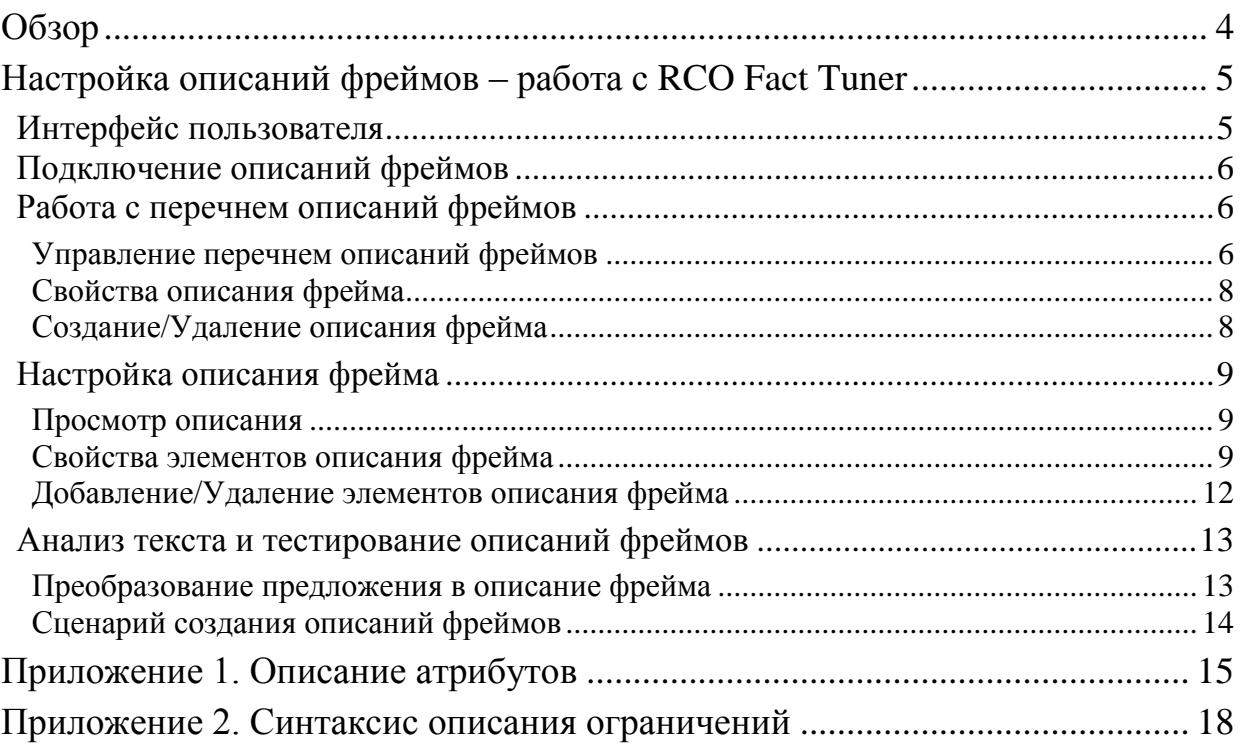

# <span id="page-3-0"></span>Обзор

В этом руководстве содержатся основные сведения о способах создания и настройки семантических шаблонов (описаний фреймов, используемых для выделения в тексте ситуаций и их участников) при помощи графического приложения **RCO Fact Tuner**.

Для установки приложения просто скопируйте все файлы дистрибутива в папку **RCO Fact Tuner** или любую иную папку на вашем компьютере.

# <span id="page-4-0"></span>Настройка описаний фреймов – работа с RCO Fact Tuner

## <span id="page-4-1"></span>**Интерфейс пользователя**

Общий вид интерфейса пользователя **RCO Fact Tuner** приведен на рисунке ниже.

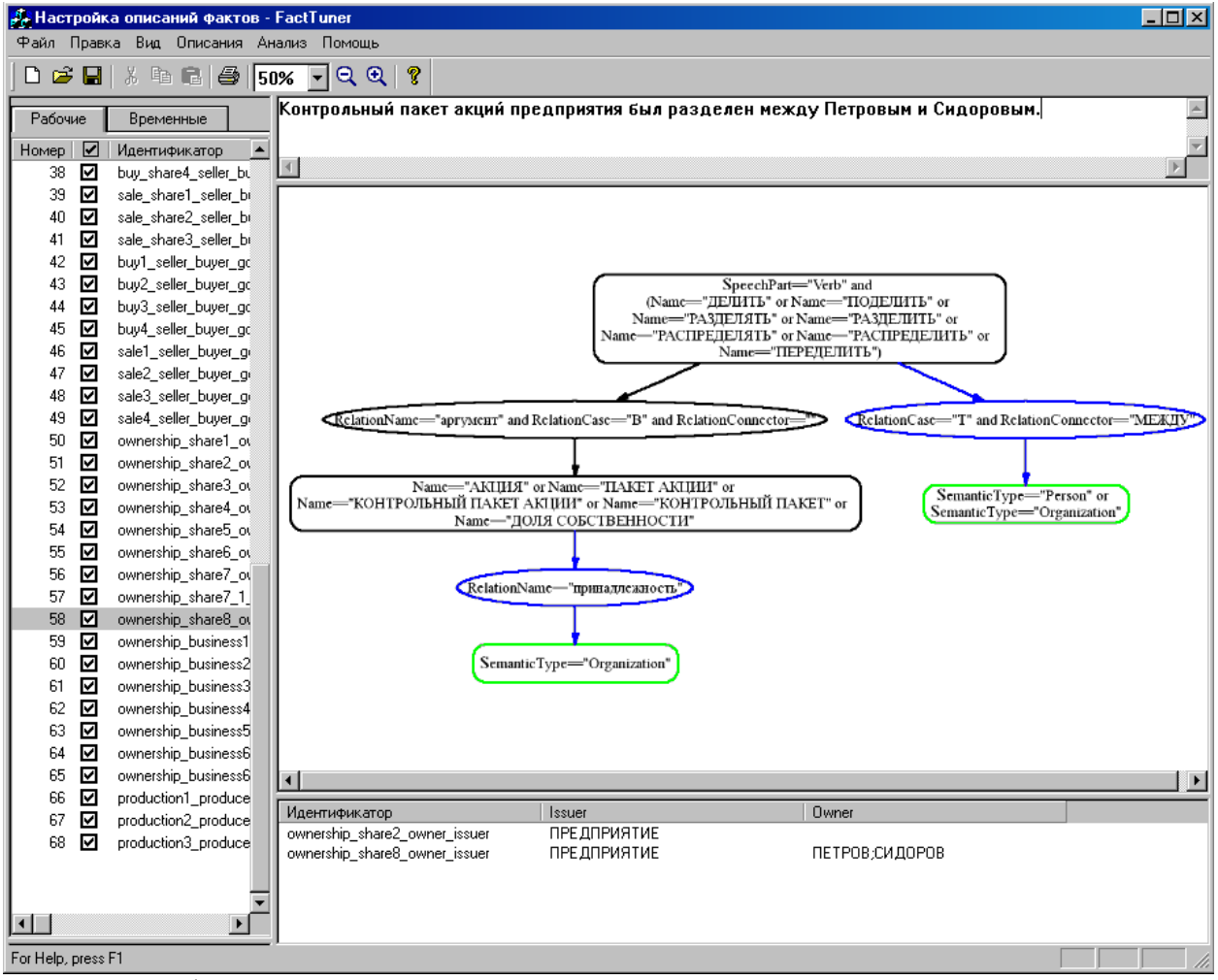

Основу интерфейса приложения составляют четыре окна:

- *Окно 1* в левой части экрана. Содержит две закладки, позволяющие просмотреть перечень описаний фреймов;
- *Окно 2 –* вверху экрана. Позволяет вводить текст для анализа;
- *Окно 3* в центре экрана. Отображает граф выбранного описания фрейма или граф семантической сети текста;
- *Окно 4* внизу экрана. Отображает результат выделения фреймов в тексте идентификаторы сработавших описаний и участников ситуаций сгруппированы по ролям участников (именам слотов фреймов).

## <span id="page-5-0"></span>**Подключение описаний фреймов**

Семантические шаблоны (описания фреймов) создаются в ходе работы с программой и автоматически сохраняются в файлах **\*.dot** подкаталога **\ld** папки установки **RCO Fact Tuner**. Перечень описаний, загружаемых вместе с приложением, указывается в секции semantic-expounder\se-templates файла конфигурации **config.xml** из папки установки **RCO Fact Tuner**. При создании/удалении/переименовании описаний содержимое секции соответствующим образом модифицируется.

## <span id="page-5-1"></span>**Работа с перечнем описаний фреймов**

Перечень описаний фреймов представлен в *окне 1*. Описания разделены на группы – *рабочие* и *временные*, доступ к которым осуществляется через одноименные закладки.

Список рабочих описаний автоматически загружается в начале работы программы и может пополняться новыми описаниями в процессе работы.

Временных описаний всего два, с идентификаторами *source* и *result*. Они автоматически формируются программой в результате анализа текста, заданного в *окне 2*. Затем их можно модифицировать и скопировать в рабочие описания. Первое временное описание изначально содержит граф с результатом разбора введенного текста – семантическую сеть. Второе временное описание содержит граф, формирующийся вследствие применения рабочих описаний к графу разбора введенного текста. Таким образом, граф *result* либо в точности совпадает с графом *source*, либо содержит дополнительные узлы и связи, образующиеся в результате срабатывания описаний, содержащих порождаемые элементы графа.

Основное назначение временных описаний – получение графа-прототипа для построения целевого описания путем анализа типового предложения, представляющего один из способов описания ситуации в тексте.

#### <span id="page-5-2"></span>**Управление перечнем описаний фреймов**

Вид перечня из *окна 1* приведен на рисунке ниже и содержит поля:

- *Номер* определяет порядок применения описания;
- *Пометка* для анализа текста только помеченных описаний;
- *Идентификатор* строка латинских символов для идентификации описания;
- *Краткое описание и полное описание* произвольные строки, содержащие пояснения к описанию фрейма;
- *Число вершин* число узлов и связей в описании;
- *Опц. вершин* число необязательных узлов и связей в описании;
- *Порожд. вершин* число порождаемых узлов и связей описания;
- *Совпавш. вершин* число узлов и связей в графе описания фрейма, успешно отождествленных с вершинами семантической сети при анализе последнего текста;
- *Изоморфизмов* число подграфов семантической сети, изоморфных графу описания при анализе последнего текста.

Порядок следования полей в списке можно менять, перетаскивая мышью названия столбцов.

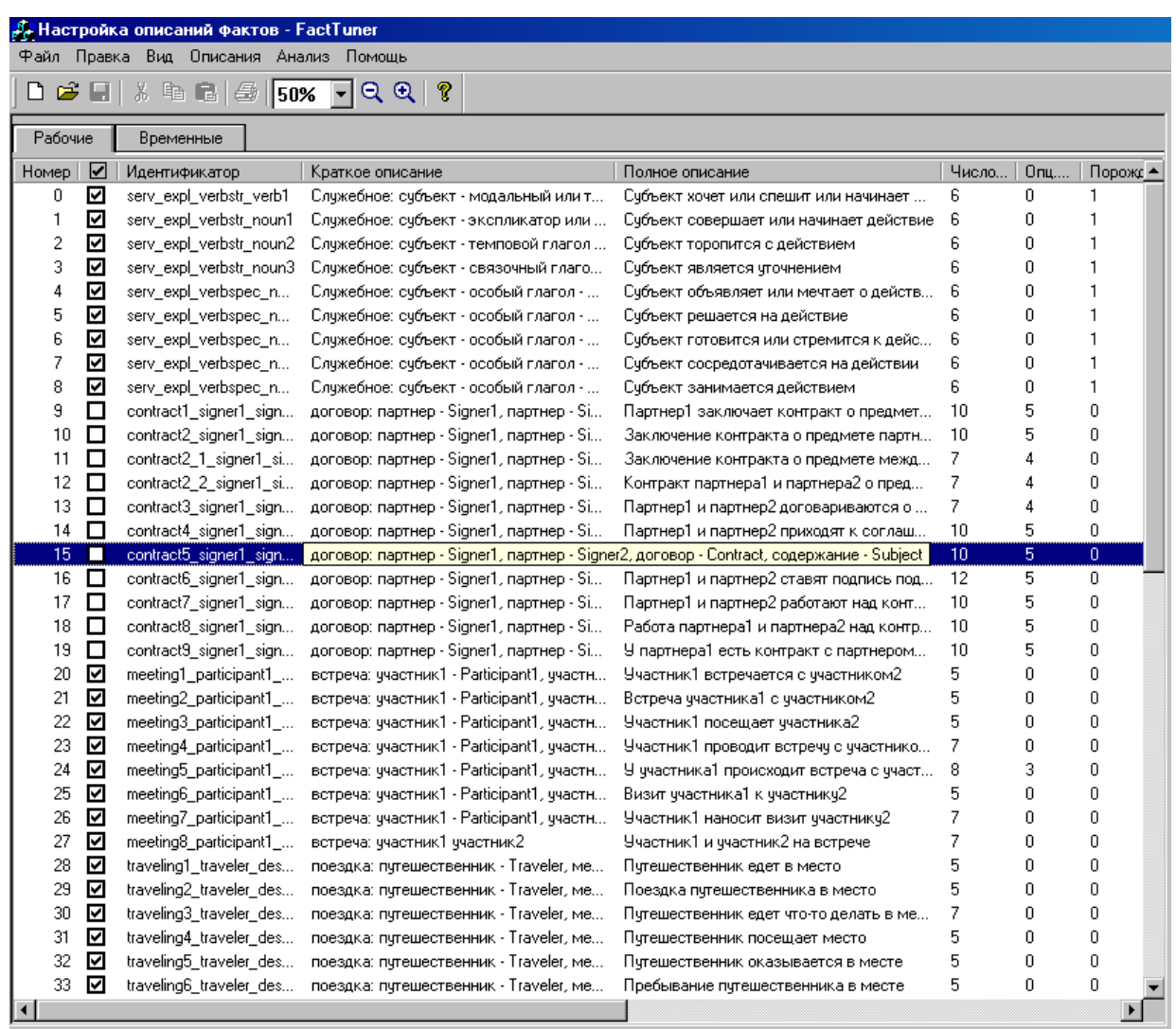

Чтобы скрыть отобранные описания, снимите с них флажок в поле «Пометка», затем в меню «Описания» выберите «Фильтр->Только помеченные» (для возвращения описаний выберите «Фильтр-Bce описания»). При анализе текста работают только помеченные описания.

Порядок следования описаний в перечне и порядок их применения при выделении фреймов совпадают. Изменение порядка полезно в случаях:

- группировки описаний для облегчения визуального восприятия,
- обеспечения нужного порядка при поиске фреймов в случае зависимости одних описаний от других - некоторые описания порождают в семантической сети текста дополнительные узлы и связи, приводящие к выделению фреймов другими описаниями.

Изменить порядок следования шаблонов можно двумя способами:

- изменить значение поля Номер в свойствах описания,
- выбрать описание в окне 1 и нажать правую кнопку мыши. В открывшемся контекстном меню выбрать пункт «переместить», и далее по желанию - «выше», «ниже», «в начало», «в конец».

#### <span id="page-7-0"></span>Свойства описания фрейма

Описание фрейма обладает набором общих свойств, задать которые автоматически предлагается при создании нового рабочего описания. Свойства любого существующего описания можно изменить. Для доступа к свойствам описания в *окне* 1 наведите на него мышь и нажмите правую кнопку, после чего в открывшемся контекстном меню выберите пункт «свойства». Вид окна свойств приведен на рисунке ниже.

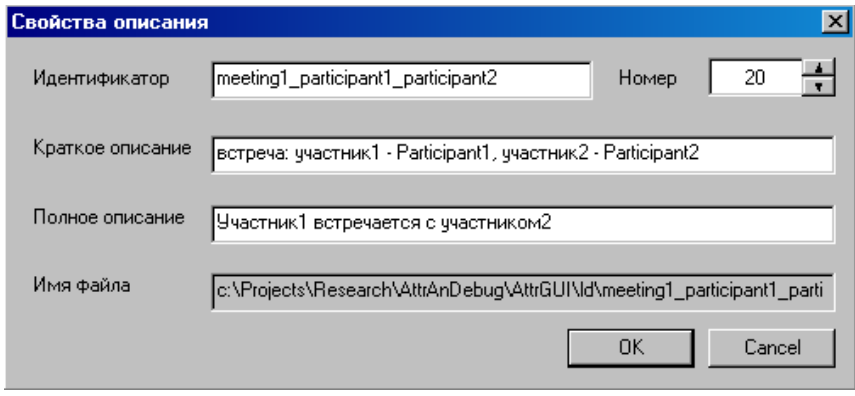

Описание содержит следующие свойства:

- Идентификатор (строка из латинских букв, цифр, символов подчеркивания), уникальный в рамках всего перечня описаний, позволяет определить класс фрейма при его выделении в тексте;
- Номер порядковый номер описания в перечне. При анализе текста описания применяются в порядке возрастания номеров;
- Краткое описание произвольная строка текста. Обычно содержит название типа ситуации и перечень ролей ее участников с указанием идентификаторов ролей;
- Полное описание произвольная строка текста. Обычно содержит типовое предложение, описывающее фрейм;
- Имя файла устанавливается автоматически.

#### <span id="page-7-1"></span>Создание/Удаление описания фрейма

Создавать или удалять можно только рабочие описания.

Наиболее часто новое описание создают, копируя рабочее или временное описание, близкое по структуре к создаваемому. Для получения копии выберите описание в окне 1 и нажмите правую кнопку мыши, затем в контекстном меню выберите «новое описание>копия текущего». Через пункты «новое описание>пустое» или «новое описание>из файла», создаются пустое описание или копия описания из выбранного файла.

Для удаления описания выберите описание в окне 1 и нажмите правую кнопку мыши, после чего в открывшемся контекстном меню выберите пункт «удалить» - описание будет удалено из перечня и переименовано на диске - к имени файла с описанием будет лобавлен символ "~" слева.

# <span id="page-8-0"></span>**Настройка описания фрейма**

#### <span id="page-8-1"></span>**Просмотр описания**

Структура описания фрейма автоматически отображается в виде графа в *окне 3* при щелчке мышью на описании в *окне 1*.

Для изменения масштаба изображения графа используйте элементы на панели инструментов приложения – кнопки "+", "-", или выпадающий список с указанием масштаба изображения в процентах.

Узлы в графе представлены в виде прямоугольников со скругленными краями, связи между ними – в виде направленных дуг с эллипсами посередине. Текст в узлах и связях формируется на основе их [свойств.](#page-8-2)

Зеленым цветом выделяются целевые узлы, синим – необязательные связи, красным цветом – порождаемые узлы и связи, а черным – все остальные (вспомогательные) узлы и связи описания фрейма.

#### <span id="page-8-2"></span>**Свойства элементов описания фрейма**

Каждый элемент семантического шаблона – описания фрейма (узел или связь графа) имеет набор свойств.

Для просмотра или изменения свойств щелкните правой кнопкой мыши на выбранном элементе в *окне 3* на изображении графа. Открывшееся диалоговое окно содержит четыре закладки.

#### **Общие**

Свойства, содержащиеся в закладке **«Общие»**, отражены на рисунке ниже. Набор свойств этой группы одинаков для вершин и для связей.

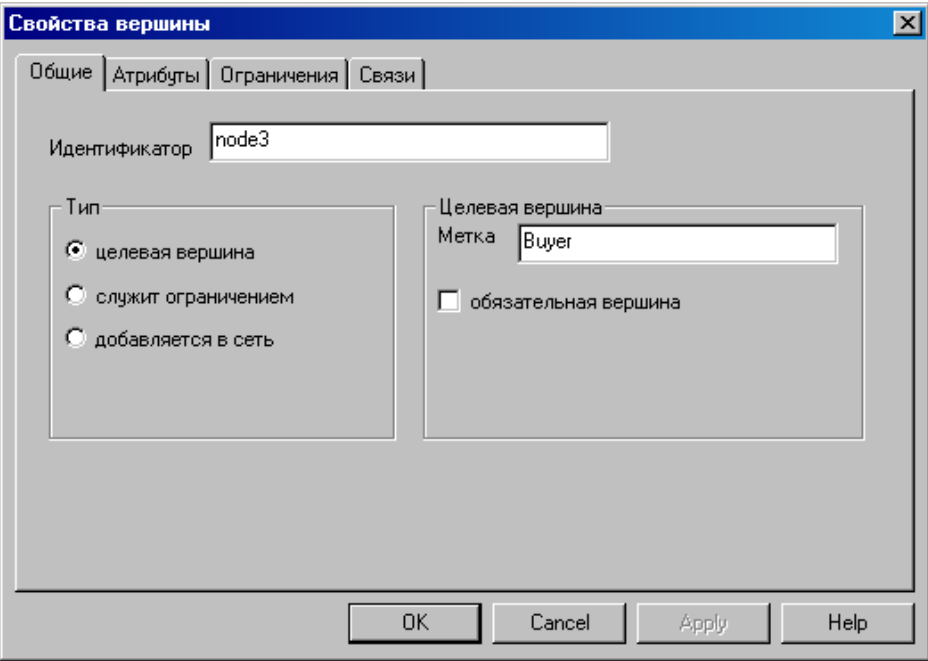

*Идентификатор* – произвольный идентификатор узла или связи, написанный латинскими символами, уникальный в рамках множества всех элементов данного графа.

*Тип:*

- *целевая вершина* узел такого типа соответствует участнику ситуации, чье имя извлекается при нахождении фрейма в тексте;
- *служит ограничением* вспомогательный узел или связь, которая позволяет распознать присутствие фрейма в тексте;
- *добавляется в сеть* порождаемый узел (связь), вносящийся в граф семантической сети при срабатывании описания фрейма.

*Метка* – обозначение роли (строка из латинских символов) участника ситуации (имени слота фрейма), соответствующего данному узлу. Установка метки возможна только для целевых узлов.

*Обязательная вершина* – флаг указывает, является ли присутствие данного узла или связи в семантической сети текста необходимым для срабатывания описания фрейма. Снятие этого флага имеет смысл только для целевых узлов.

#### **Связи**

Свойства, содержащиеся в закладке **«Связи»**, отражены на рисунке ниже.

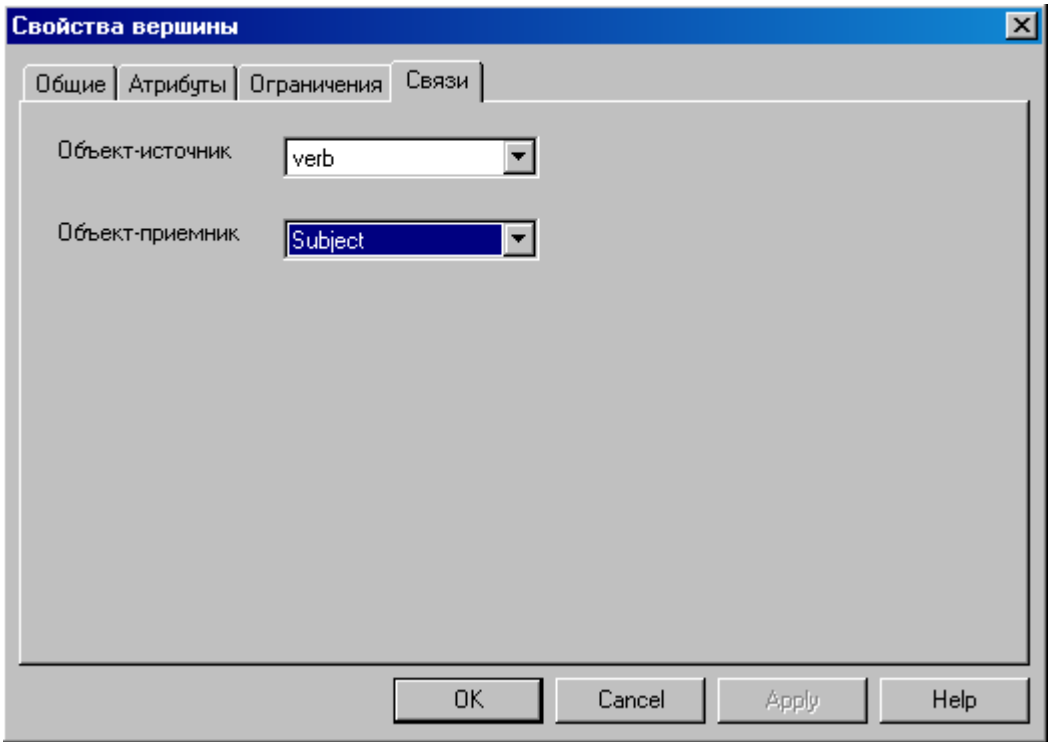

Свойства этой группы присутствуют только у связей графа и позволяют задать тип узла, из которого исходит (*объект-источник*) и в который приходит связь (*объект-приемник*). Значениями этих свойств являются идентификаторы узлов графа, установленные в группе свойств «*Общие*».

#### <span id="page-9-0"></span>**Ограничения**

В закладке **«Ограничения»** задается логическое выражение, определяющее условия, которым должен удовлетворять узел (связь) семантической сети, соответствующий данному элементу описания фрейма.

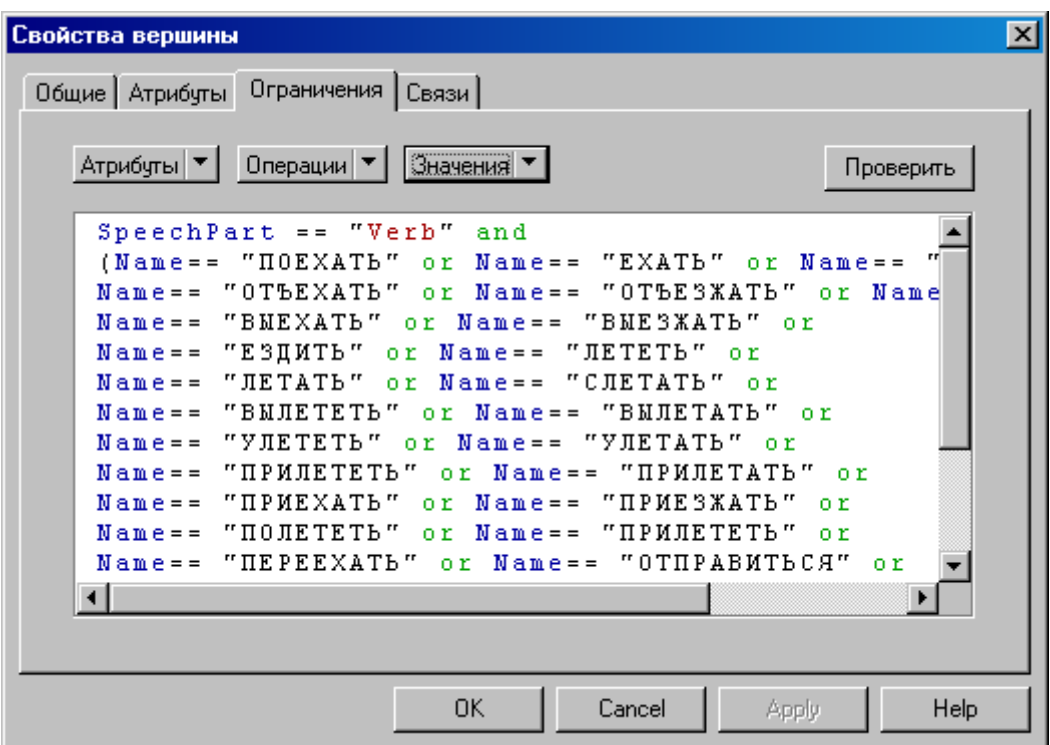

Логическое выражение содержит условия на отдельные атрибуты, объединенные логическими связками *«and»* и *«or»*. Список предопределенных атрибутов и их значений приведен в [Приложении 1.](#page-14-0) Синтаксис описания ограничений – в [Приложении 2.](#page-17-0)

Кроме того, в ограничениях можно использовать любые другие атрибуты, которые могли быть добавлены в элементы семантической сети текста за счет описаний фреймов, чьи элементы содержат добавляемые [атрибуты.](#page-10-0)

#### <span id="page-10-0"></span>**Атрибуты**

В закладке **«Атрибуты»** указываются атрибуты вершины или связи графа семантической сети текста, получаемые при срабатывании описания фрейма. Эти атрибуты могут быть заданы в дополнение к уже существующим атрибутам или взамен них. Атрибуты, установленные при срабатывании описания фрейма, используются в дальнейшем при проверке ограничений в других описаниях фреймов наравне с ранее существовавшими атрибутами.

Атрибуты могут задаваться для элементов графа любого типа – целевых, порождаемых, вспомогательных. Создание порождаемых узлов и связей без указания их атрибутов бессмысленно.

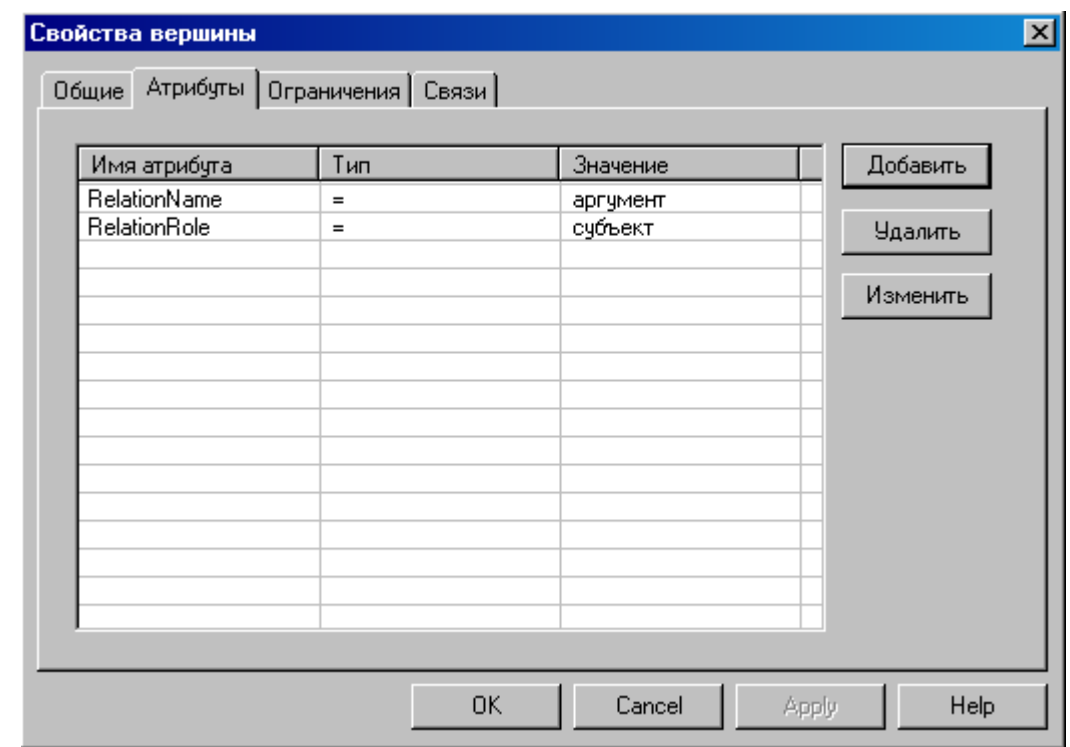

Атрибуты представлены в виде списка с полями:

- *Имя атрибута* строка из латинских символов. Допустимо указание как переопределенных атрибутов, так и любых других имен;
- *Тип* тип добавления значения атрибута. Тип "+=" означает, что атрибут будет добавлен к уже существующим атрибутам. Тип "=" означает, что атрибут будет добавлен взамен уже существующих атрибутов;
- *Значение* произвольная строка, задающая значение, которое будет иметь атрибут.

#### <span id="page-11-0"></span>**Добавление/Удаление элементов описания фрейма**

Для добавления узла или связи наведите мышь на изображение графа в *окне 3* и нажмите правую кнопку, после чего в открывшемся контекстном меню выберите пункт **«новый объект»** или **«новое отношение»**. Затем в открывшемся диалоговом окне установите [свойства элемента описания.](#page-8-2)

Для удаления узла или связи наведите мышь на нужный элемент графа в *окне* 3 и нажмите правую кнопку мыши, после чего в открывшемся контекстном меню выберите пункт **«удалить»**.

### <span id="page-12-0"></span>Анализ текста и тестирование описаний фреймов

Для анализа текста (отдельного предложения) введите его в окно 2 и нажмите клавишу F5.

В результате анализа в окне 3 отобразится граф, представляющий семантическую сеть проанализированного текста, а в окне 4 в виде таблицы отобразится список выделенных фреймов и участников соответствующих ситуаций.

#### <span id="page-12-1"></span>Преобразование предложения в описание фрейма

После анализа текста семантическая сеть автоматически преобразуется во временное описание с идентификатором source, которое может служить прототипом для создания соответствующего описания фрейма.

При преобразовании семантической сети в описание фрейма атрибуты каждого узла и связи преобразуются в условия, представляющие собой возможные ограничения на элементы описания.

Перечень преобразуемых атрибутов регулируется при помощи диалога настройки, вызываемого выбором пункта меню «Анализ-Настройки».

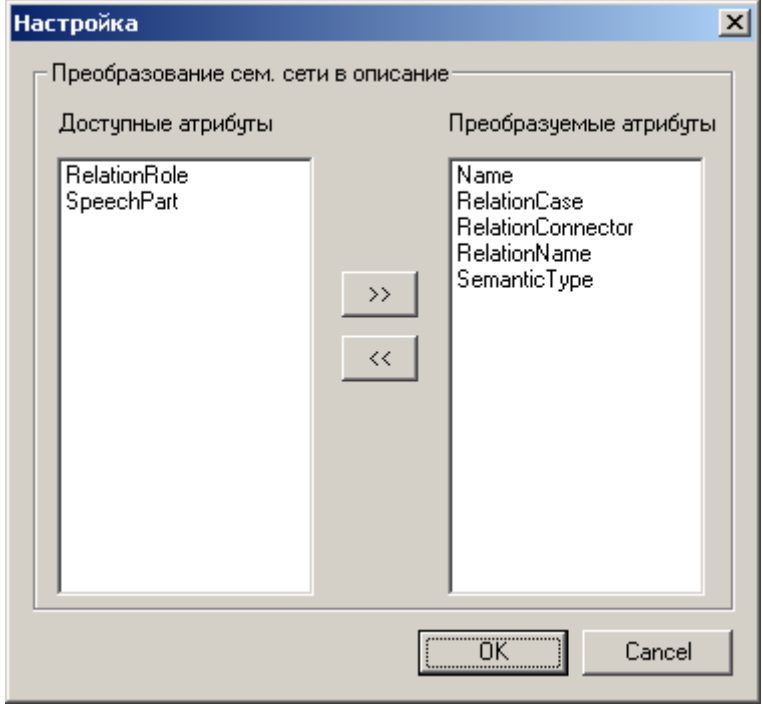

Используйте кнопки ">>" и "<<" для перемещения атрибутов из списка доступных в список преобразуемых и обратно. Сохраненные настройки вступают в силу при следующем запуске процедуры анализа текста.

#### <span id="page-13-0"></span>Сценарий создания описаний фреймов

Типичный сценарий создания и настройки системы описаний целевых фреймов включает в себя следующие фазы:

1. Ввод типового предложения, представляющего один из вариантов описания ситуации в тексте, в окно 2 и его анализ программой – клавиша F5;

2. Просмотр результатов выделения фреймов на основе уже существующих описаний списка найденных фреймов в окне 4. Если соответствующий фрейм корректно выделен (нужное описание уже существует), можно перейти к шагу 1 или завершить работу. Иначе – шаг  $3$ ;

3. Просмотр графа семантической сети, построенного в результате анализа предложения - временного описания *source* в списке описаний (окно 1). Создание прототипа нового описания - копирование временного описания в рабочие описания с указанием свойств нового описания;

4. Удаление/добавление элементов нового описания (при необходимости). Изменение требуемых свойств элементов нового описания;

5. Тестирование нового описания на различных лексико-синтаксических трансформациях типового предложении (синонимические замены, изменение порядка слов, осложнения и т.п.) – ввод предложения, нажатие клавиши **F5**. Просмотр результата выделения фреймов в окне 4. Если соответствующий фрейм не выделен в соответствии с новым описанием или выделены не все участники - возврат к шагу 4;

6. Новое описание фрейма готово. Переход к шагу 1 или конец.

# <span id="page-14-0"></span>Приложение 1. Описание атрибутов

Ниже приведены атрибуты узлов и связей, используемые в графах описаний фреймов.

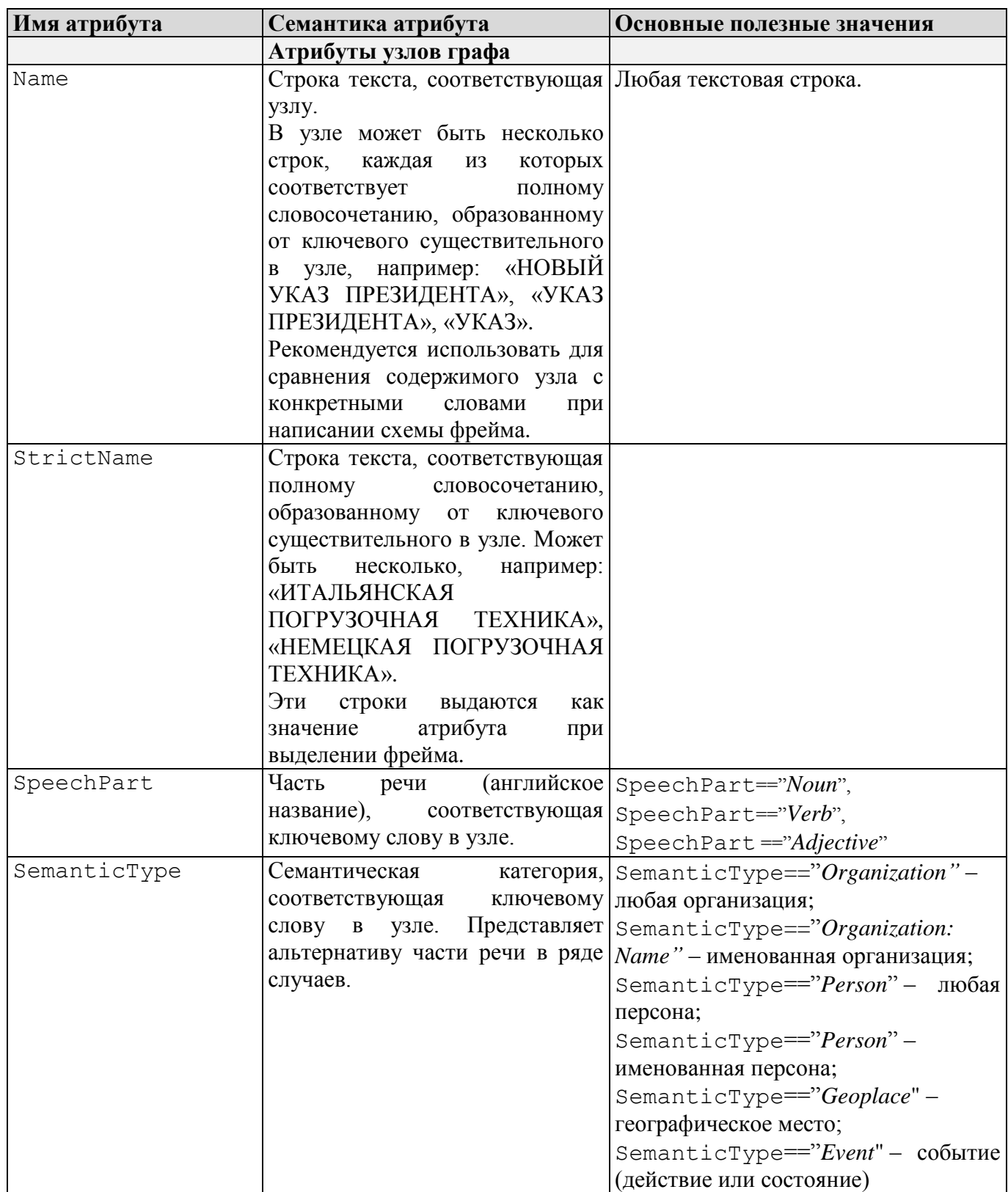

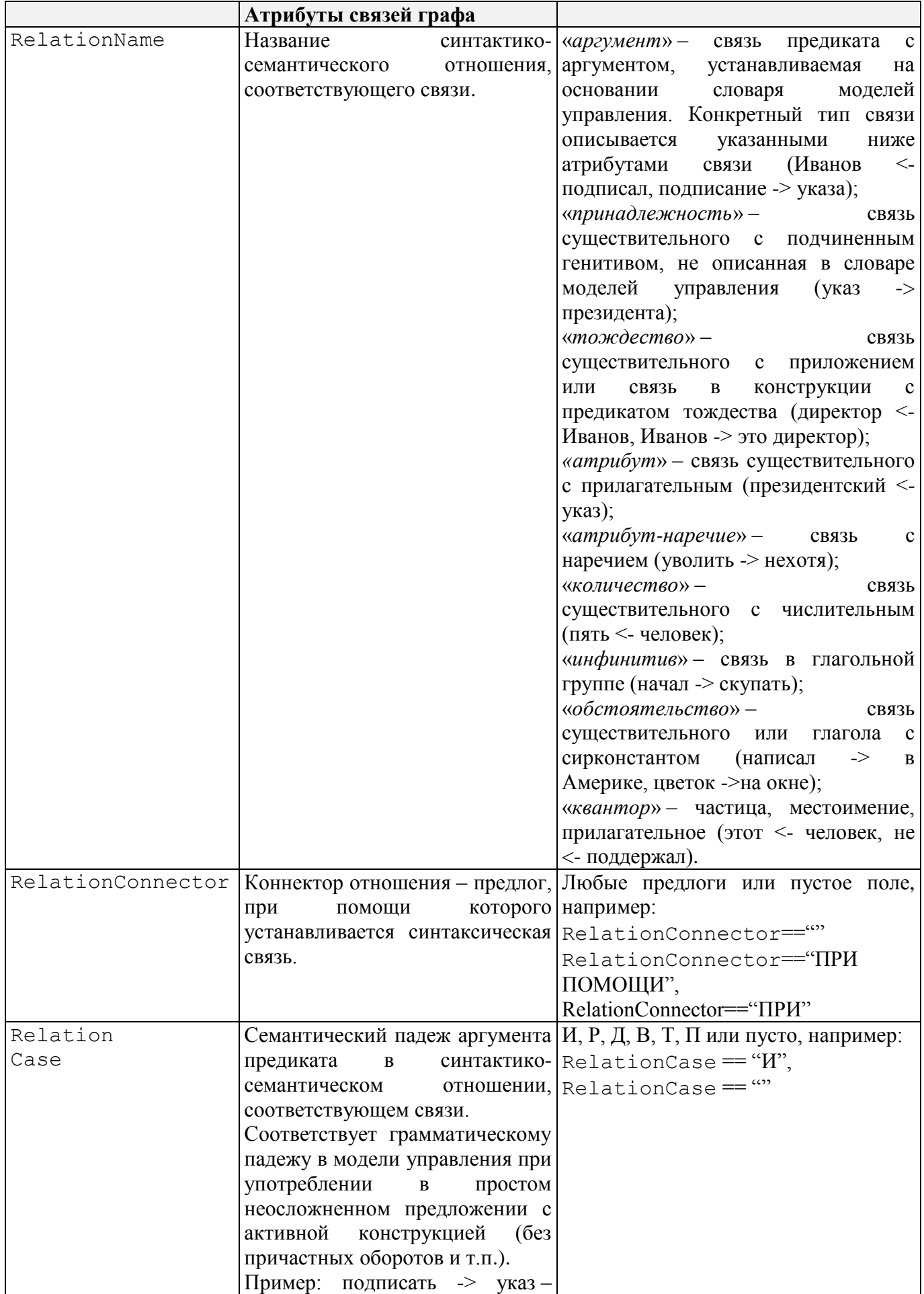

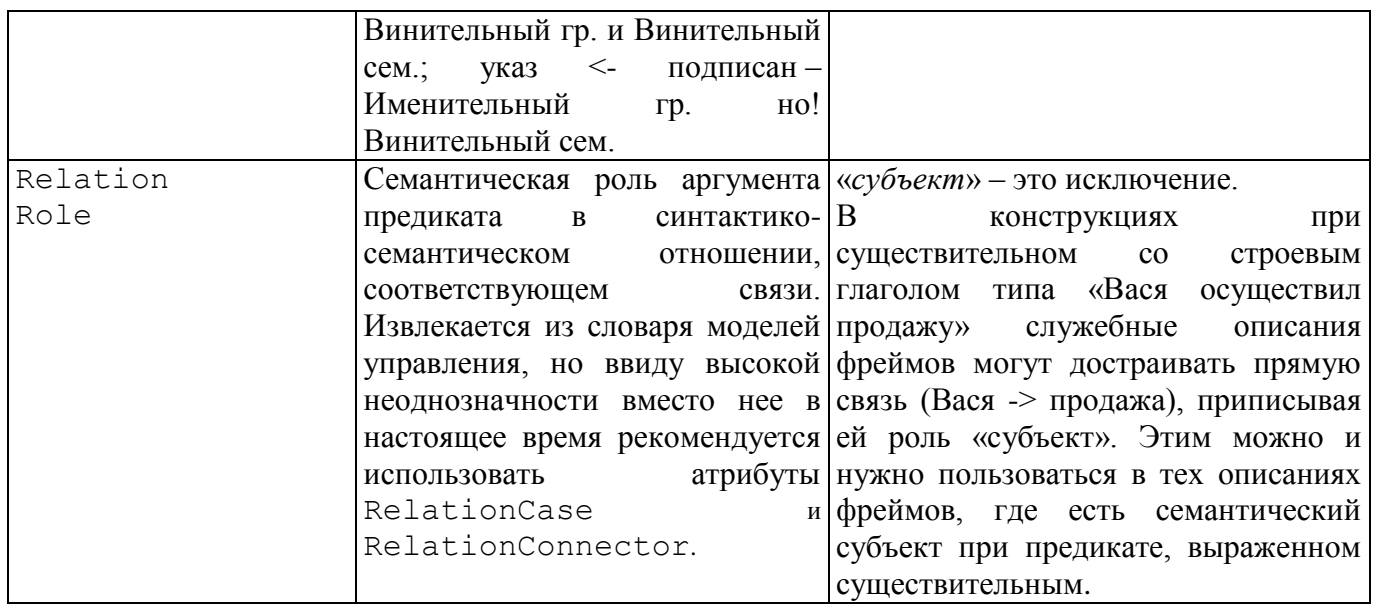

# <span id="page-17-0"></span>Приложение 2. Синтаксис описания ограничений

При задании ограничений в узлах и связях описаний фреймов используется следующий синтаксис.

Логические операции:

- and ( $H$ ), например: RelationCase == " $P$ " and RelationConnector == " $B$ ТЕЧЕНИЕ";
- or (ИЛИ), например: Name == "AKЦИЯ" or Name == "КОНТРОЛЬНЫЙ ПАКЕТ";
- : (HE), например: !Name == "*AKЦИЯ*".

Условие на атрибут:

• <атрибут> <операция> <значение>.

Операции с атрибутами:

- $\bullet$  == (равно);
- $\bullet$  = ~ (регулярное выражение);
- $\bullet$  > (больше);
- $\bullet$  < (меньше);
- $\bullet$  > = (больше либо равно);
- $\bullet$  < = (меньше либо равно).

Имена атрибутов:

- предопределенные см. Приложение 1;
- пользовательские произвольная строка, состоящая из латинских символов.

Значения атрибутов:

- строки в двойных кавычках;
- целые числа последовательности цифр.

Приоритет операций:

- условия на атрибуты;
- операции в скобках "()";
- ! относится либо к ближайшему справа выражению в скобках, либо к ближайшему условию на атрибут;
- and,  $or *c*$ лева направо.